# Meet の入室方法

〇iPad の場合

# ①C lassroom のアプリ起動しクラスを選択する

アプリー覧から Google Classroom を起動し、クラスをタップする

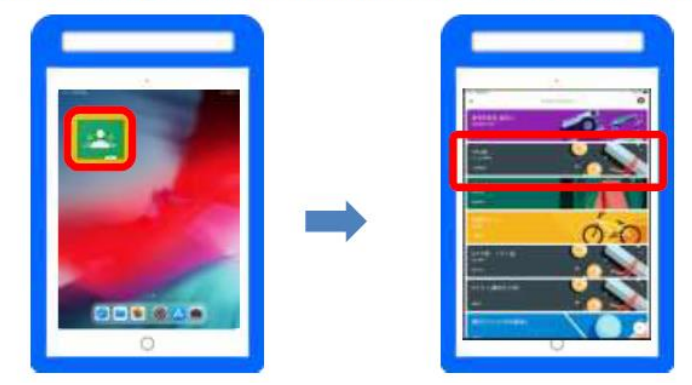

### ②ビデオマークをクリックし、オンライン会議に参加する (※カメラ使用許可メッセージが画面上に出たら、「許可」する)

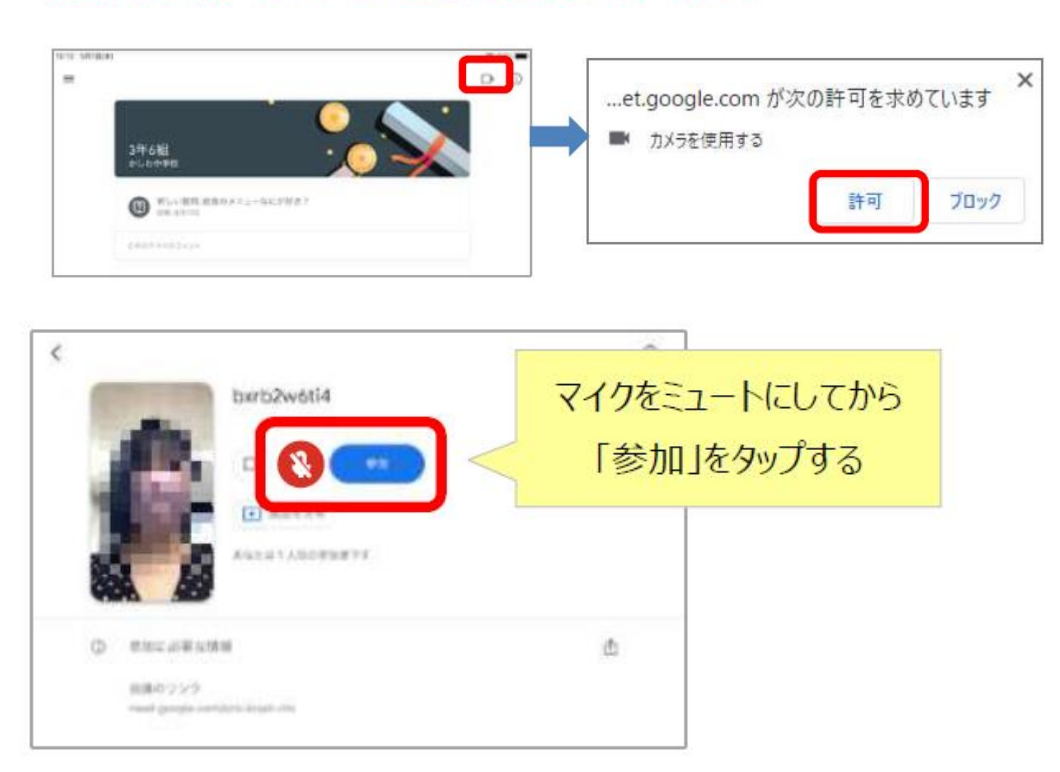

※ビデオマークは先生方の方で制限をかけている場合があり,出てこないときがあり ます。

#### 〇Chromebook の場合

# ①Classroom のアプリ起動しクラスを選択する

アプリー覧から Google Classroom を起動し、クラスを選択する

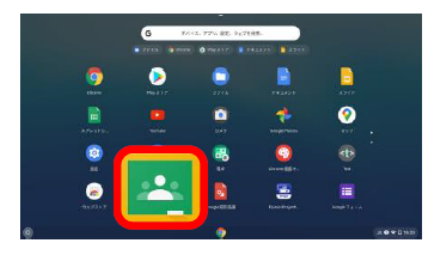

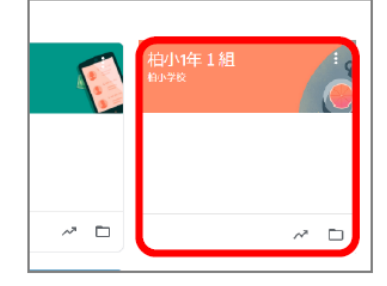

②クラスの Meet のリンクをクリックし、オンライン会議に参加する

(※カメラ使用許可メッセージが画面上に出たら、「許可」する)

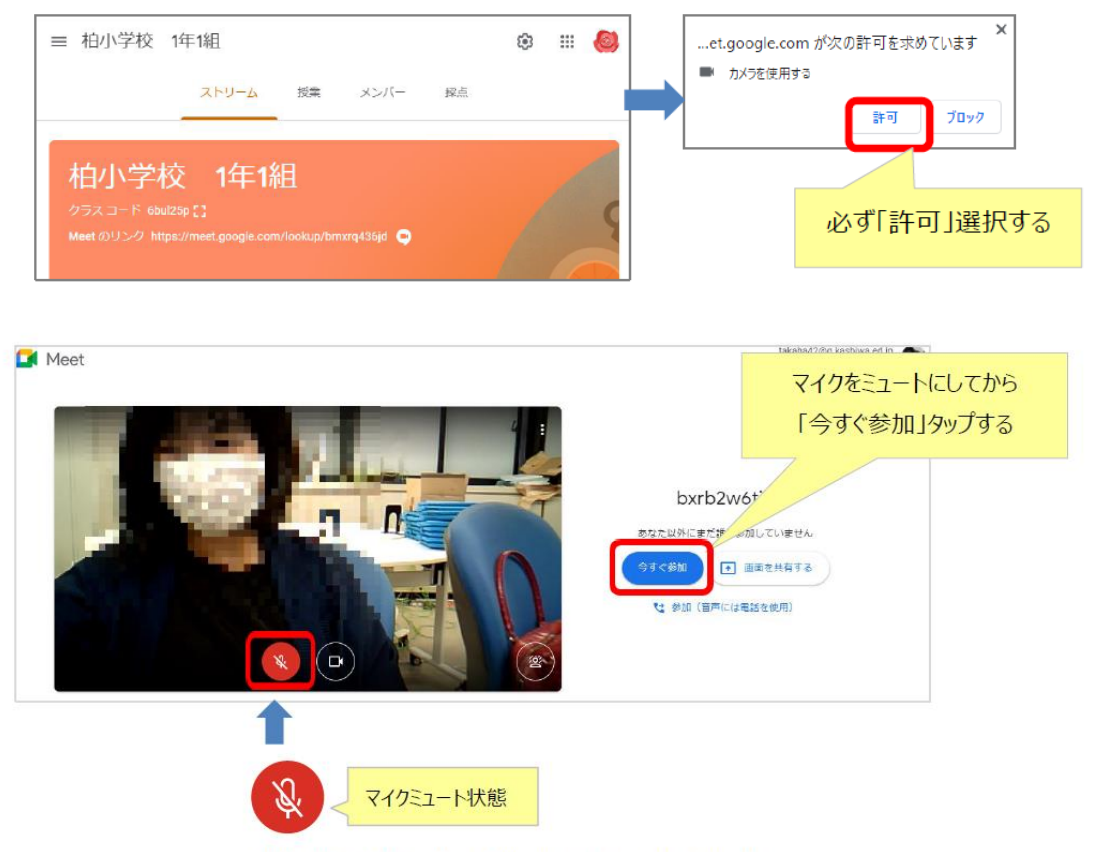

視聴だけの場合は、通常はマイクを OFF にする

※リンクは先生方の方で制限をかけている場合があり,出てこないときがあります。